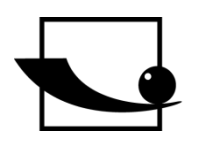

# **Sauter GmbH**

**Ziegelei 1 D-72336 Balingen E-Mail: info@kern-sohn.com** **Tel.: +49-[0]7433- 9933-0 Fax: +49-[0]7433-9933-149 Internet: www.sauter.eu**

# **Betriebsanleitung**

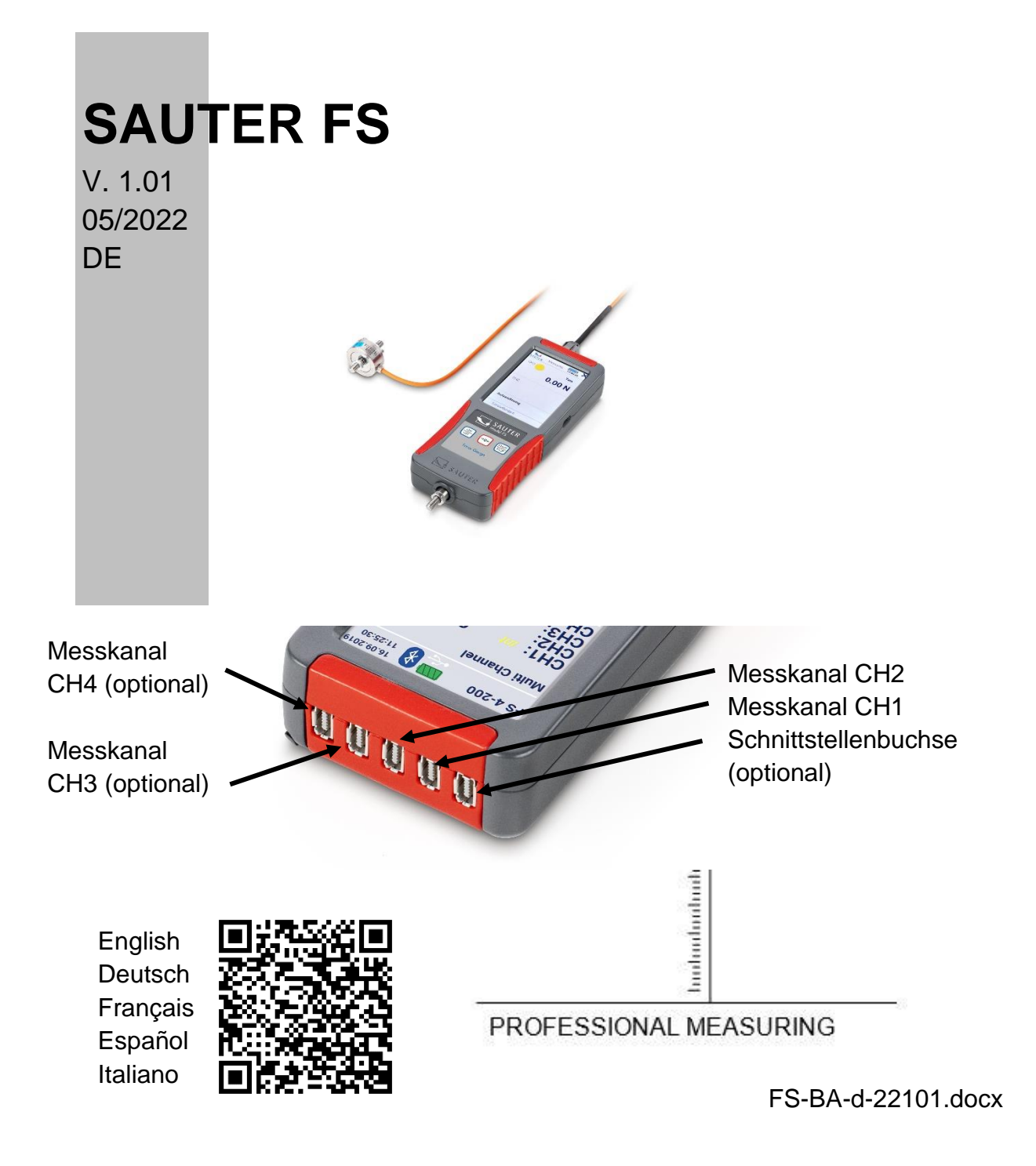

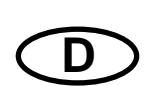

## **SAUTER FS**

V. 1.01 05/2022

**Betriebsanleitung** 

Herzlichen Glückwunsch zum Erwerb eines digitalen Kraftmessgerätes mit interner oder externer Messzelle von SAUTER. Wir wünschen Ihnen viel Freude an Ihrem Qualitätsmessgerät mit hohem Funktionsumfang. Für Fragen, Wünsche oder Anregungen stehen wir Ihnen immer gern zur Verfügung.

Inhaltsverzeichnis:

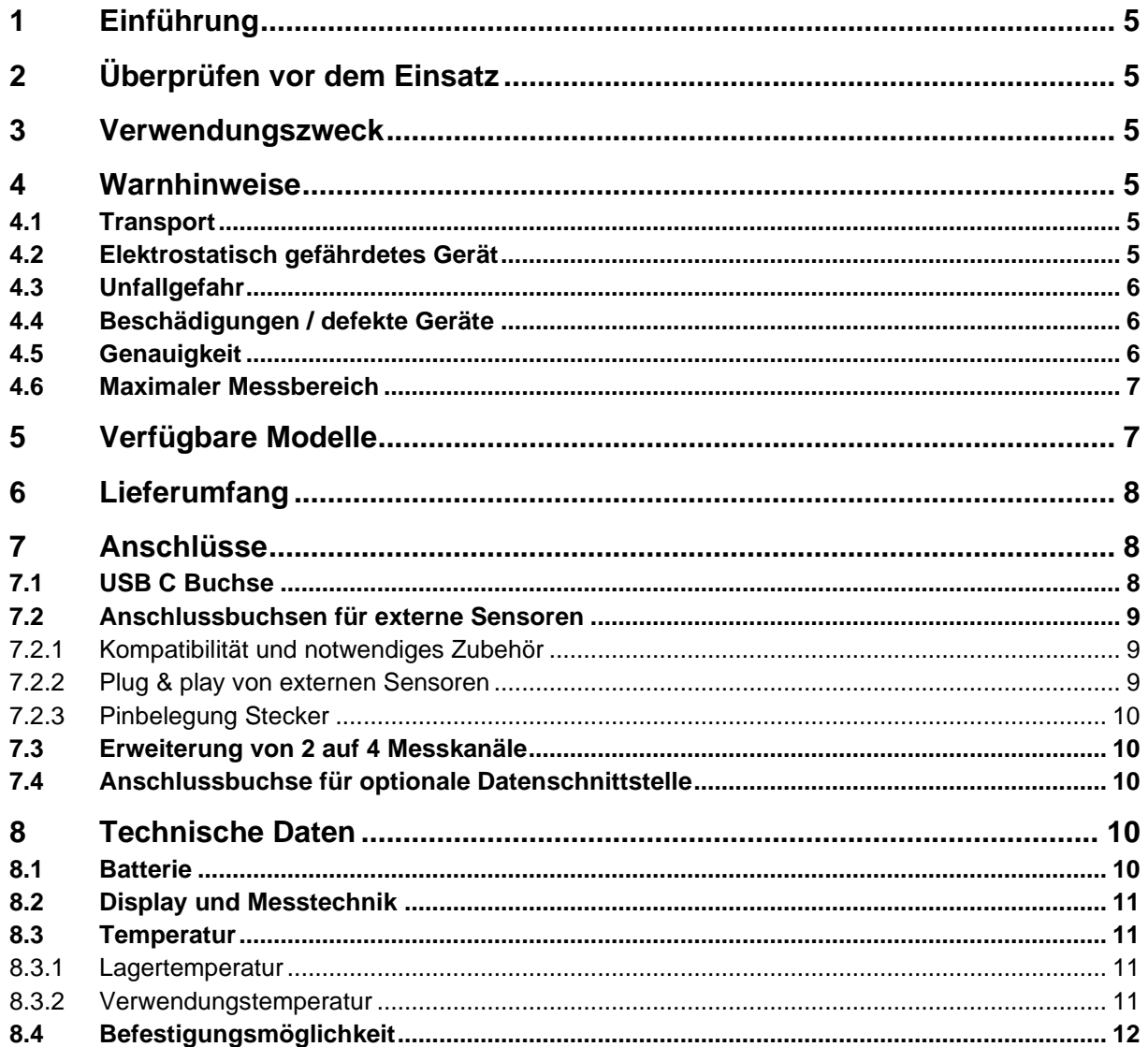

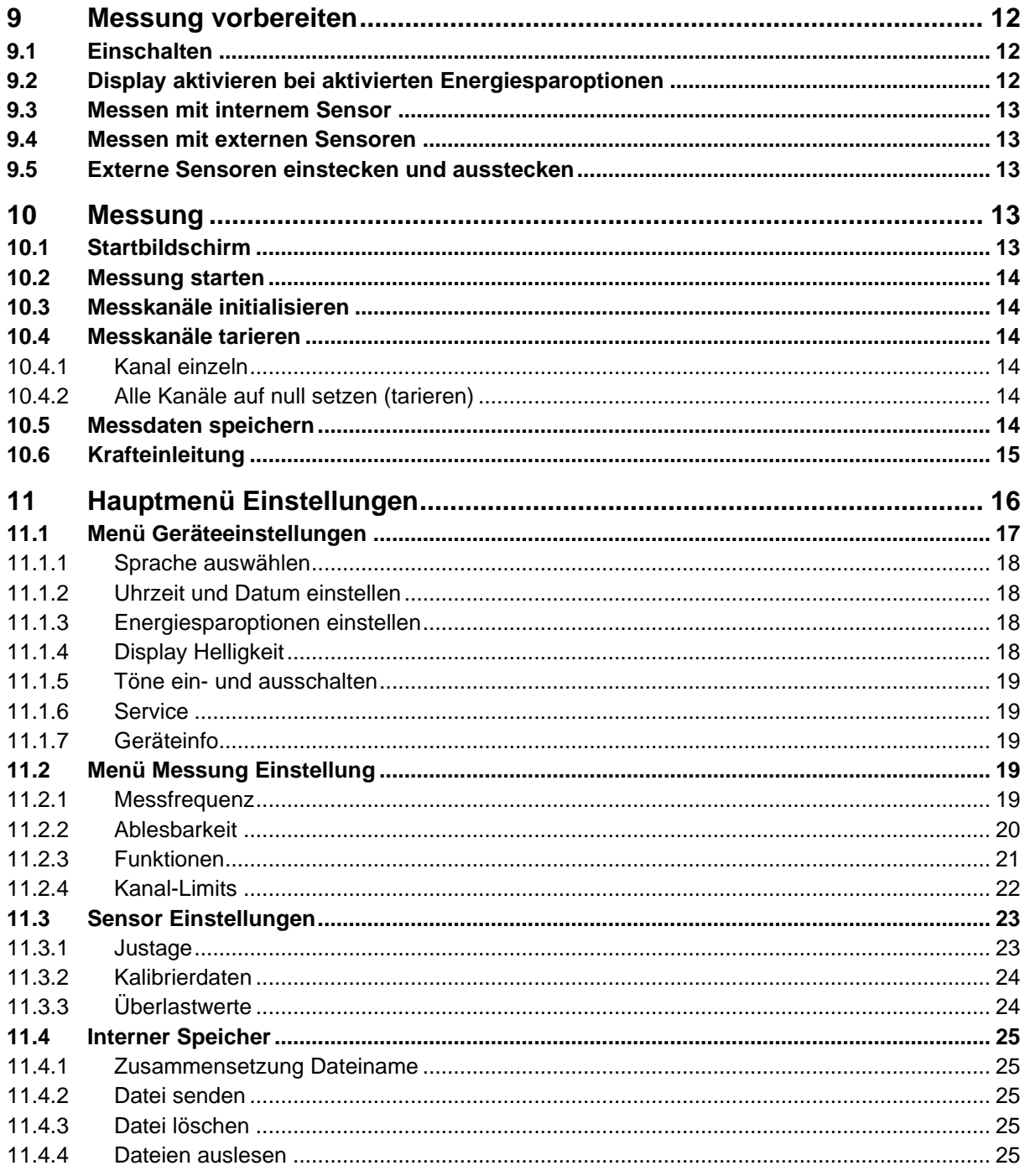

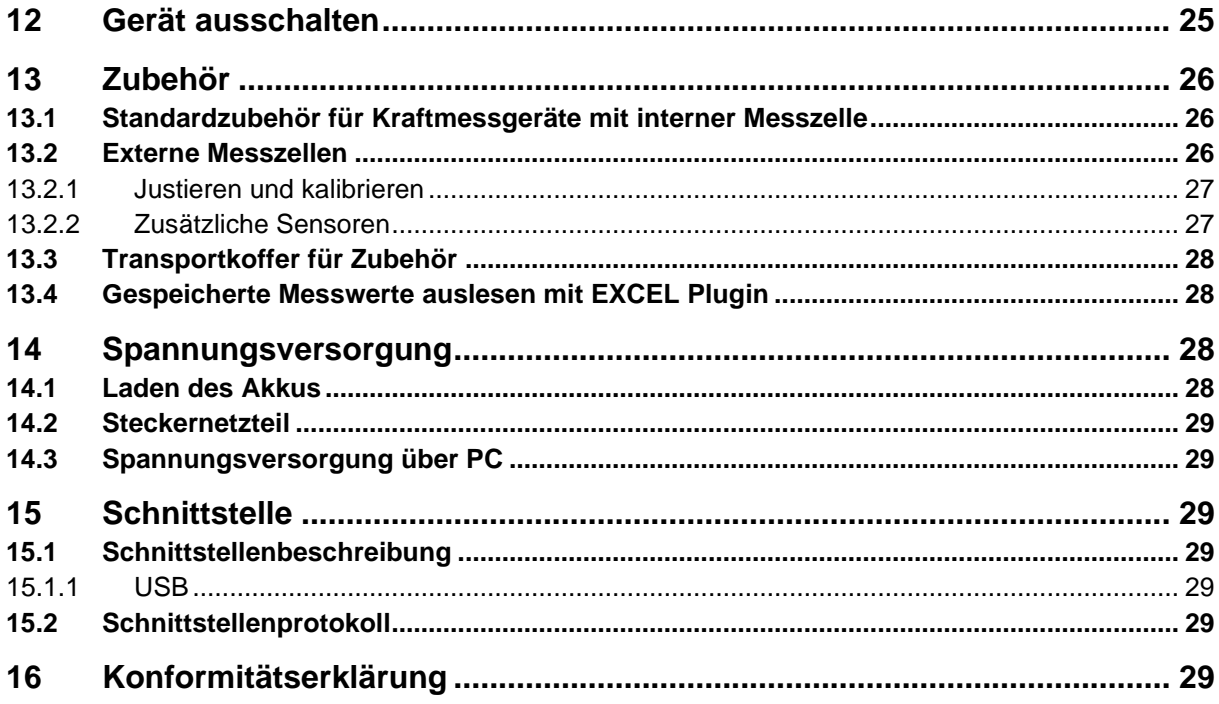

## **1 Einführung**

Lesen Sie diese Betriebsanleitung vor Inbetriebnahme sorgfältig durch, selbst dann, wenn Sie bereits über Erfahrungen mit SAUTER- Messgeräten verfügen.

SAUTER bietet die Software und Zubehör optional an, um das Messgerät vielseitiger im Einsatz zu gestalten. Fragen Sie bitte bei SAUTER oder dem SAUTER – Fachhändler nach oder besuchen Sie unsere Website [www.sauter.eu](http://www.sauter.eu/)

## **2 Überprüfen vor dem Einsatz**

Nach Erhalt des Gerätes sollte vorab überprüft werden, ob keine Transportschäden entstanden sind, ob die Um-Verpackung, das Plastikgehäuse, andere Teile oder gar das Gerät selbst beschädigt wurden. Wenn irgendwelche Schäden ersichtlich sind, bitte teilen Sie diese unverzüglich dem Fachhändler oder Hersteller mit.

## **3 Verwendungszweck**

Das Gerät SAUTER FS ist für die Messung von Kräften und Drehmomenten in industrieller Umgebung bestimmt.

## **4 Warnhinweise**

#### **4.1 Transport**

Im Gerät ist ein Lithium-Ionen-Akku eingebaut. Die technischen Daten der Batterie ist in Kapitel [8.1](#page-9-0) beschrieben. Beachten sie die national und international gültigen Transportbestimmungen für Geräte mit fest eingebautem Lithium-Ionen-Akku.

#### **4.2 Elektrostatisch gefährdetes Gerät**

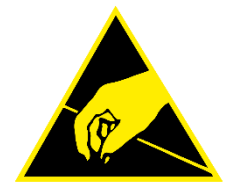

Das Gerät kann durch elektrostatische Entladungen zerstört werden. Besonders gefährdet sind Steckverbinder für HF-Signale. Bitte beachten sie dazu die Handhabungsvorschriften für elektrostatisch gefährdete Bauelemente.

#### **4.3 Unfallgefahr**

Beachten sie die nationalen Unfallverhütungsvorschriften. Nicht korrekt ausgeführter Einsatz der Geräte kann zu schweren Verletzungen, Tod, Sachund Personenschäden führen. Der Einsatz darf nur von geschultem und erfahrenem Personal durchgeführt werden. Belasten Sie Messzellen und Kraftmessgeräte nie über den Bereich Emax (Nennlast, max. Capacity) des verwendeten Sensors. Überlastete Messzellen weißen nicht mehr die erforderliche Genauigkeit auf. Überlastete oder verformte Messzellen dürfen nicht weiterverwendet werden und sind umgehend auszutauschen. Treten sie nie unter schwebende Lasten. Bringen sie immer Überlast- oder Bruchsicherungen an ihrer Anlage an. Beachten sie immer die zulässigen statischen und dynamischen Belastungen von ihrem eingesetzten Zubehör.

Kontrollieren sie Messzellen regelmäßig auf Verformungen und Risse.

Stöße, Erschütterungen und Torsion auf den Krafteinleitungsbolzen können den Sensor beschädigen! Transportieren sie das Gerät ausschließlich im mitgelieferten Transportkoffer!

#### **4.4 Beschädigungen / defekte Geräte**

Benutzen sie keine Beschädigten Messgeräte, Kabel, Steckernetzteile oder ähnliches! Setzten sie sich mit der Serviceabteilung von Fachhandel oder Hersteller in Verbindung.

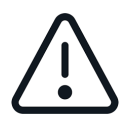

Versenden sie keine Geräte mit defektem Akku! Verpacken sie Geräte mit defektem Akku in geeignete Feuerfeste Behälter. Setzten sie sich mit der Serviceabteilung von Fachhandel oder Hersteller in Verbindung.

#### **4.5 Genauigkeit**

Lassen sie Kraftmessgeräte und Messzellen in Regelmäßigen Abständen kalibrieren. Belasten sie die Messzelle nur in ihrer angegebenen Belastungsrichtung. Vermeiden sie Querkräfte. Bei Messzellen mit 4-Leiteranschluss ändert sich der Kennwert durch Verkürzen oder Verlängern des mitgelieferten Kabels.

#### **4.6 Maximaler Messbereich**

Belasten sie das Gerät nie über den maximalen Messbereich! Der max. Messbereich ihres Gerätes mit interner Messzelle entnehmen sie dem Typenschild auf der Geräterückseite! Den maximalen Messbereich externer Sensoren entnehmen sie dem Typenschild auf den Sensoren!

Überlastungen werden bei aktivierten Signaltönen durch einen Warnton signalisiert. Überlastungswerte werden gespeichert. Überlastete Geräte und Sensoren sind von der Garantie, Rücknahme und Umtausch ausgenommen.

## **5 Verfügbare Modelle**

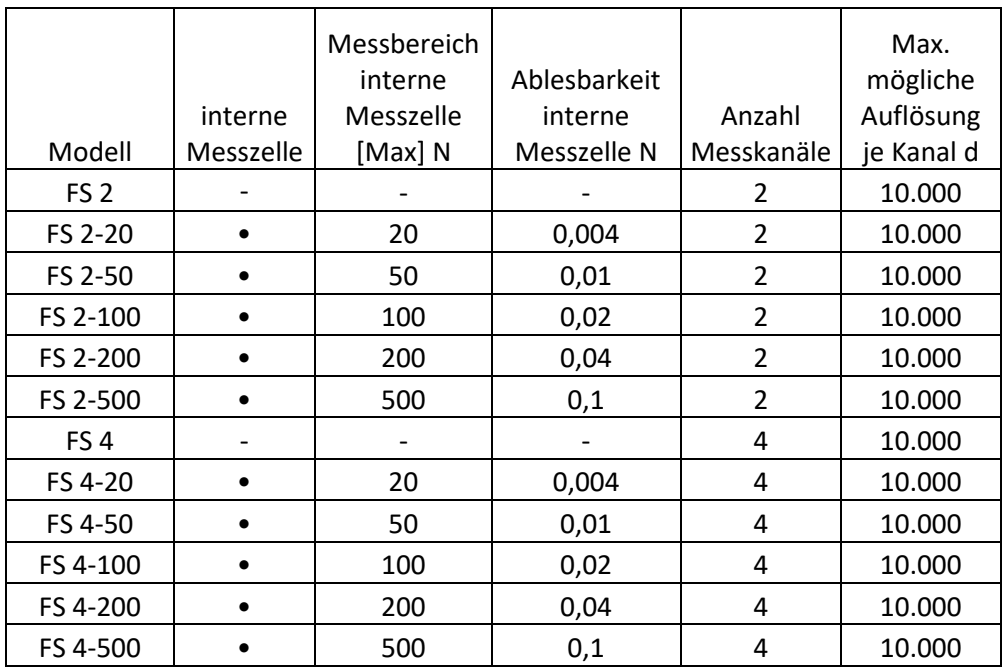

## **6 Lieferumfang**

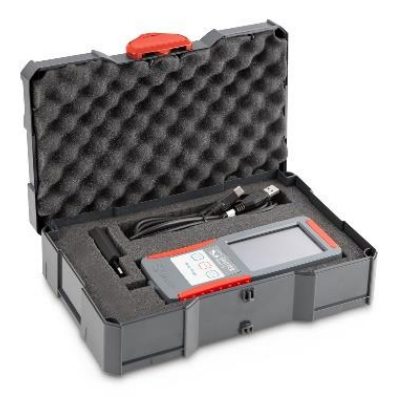

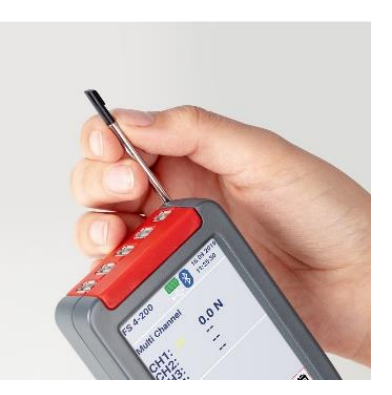

- Kraftmessgerät FS
- Transportkoffer Systainer®
- Touch-Pen
- USB C Kabel
- EU-Steckernetzteil
- Bedienungsanleitung

## **7 Anschlüsse**

#### **7.1 USB C Buchse**

Über die USB C Buchse auf der rechten Geräteseite wird ihr Gerät mit Spannung versorgt und dient als Schnittstelle zur Datenübertragung an einen PC. Die Schnittstellenbeschreibung ist in Kapitel 15 Schnittstelle beschrieben.

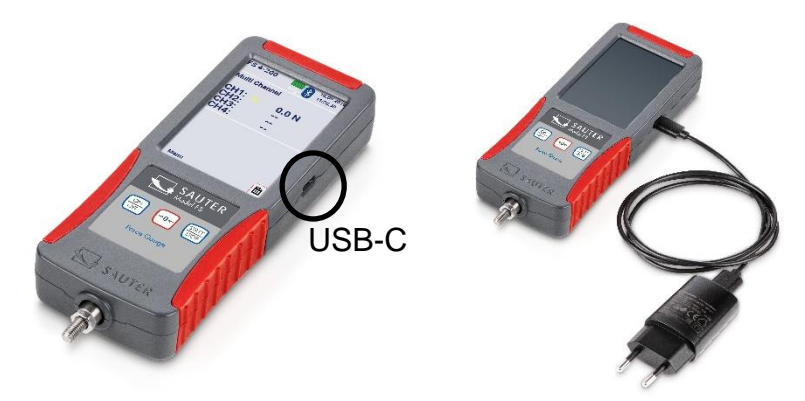

## **7.2 Anschlussbuchsen für externe Sensoren**

An ihr Kraftmessgerät können je nach Modell 2 oder 4 DMS Sensoren gleichzeitig angesteckt und damit gleichzeitig gemessen werden. Es sind immer 5 Buchsen an ihrem Gerät. Die Messkanäle 3 und 4 sowie die Schnittstellenbuchse sind nur optional belegt!

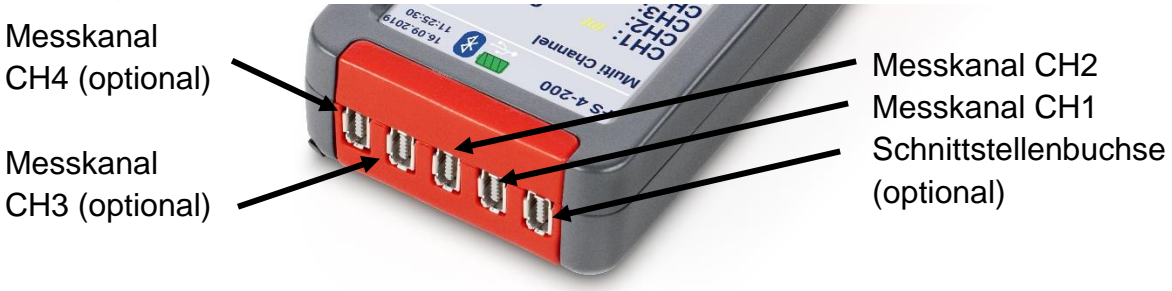

Die Stecker erhalten sie bei einer Sensorbestellung bei SAUTER, so wie in Kapitel [13.2](#page-25-0) "" beschrieben.

## **7.2.1 Kompatibilität und notwendiges Zubehör**

Es wird empfohlen die Sensoren direkt bei SAUTER zu erwerben. Dort erhalten sie kompatible Sensoren mit den entsprechend notwendigen Dienstleistungen. Die in Kapitel 13.2 aufgeführten Dienstleistungen beinhalten die Justage der Messkette, den Stecker und erforderlichen Datenspeicherchip.

## **7.2.2 Plug & play von externen Sensoren**

Externe Sensoren können abgesteckt und durch andere justierte Sensoren ersetzt werden. Aufgrund der Toleranzen der jeweiligen Eingangskanäle müssen die Sensoren mit dem genutzten Gerät justiert werden. Dazu muss das Gerät ins KERN Labor wenn Sensoren nachbestellt werden.

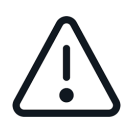

Stecken sie möglichst immer den Sensor an den Kanal an, an welchem er justiert und kalibriert wurde. Führen sie dazu am besten ein Protokoll! So erhalten sie die höchstmögliche Genauigkeit.

## **7.2.3 Pinbelegung Stecker**

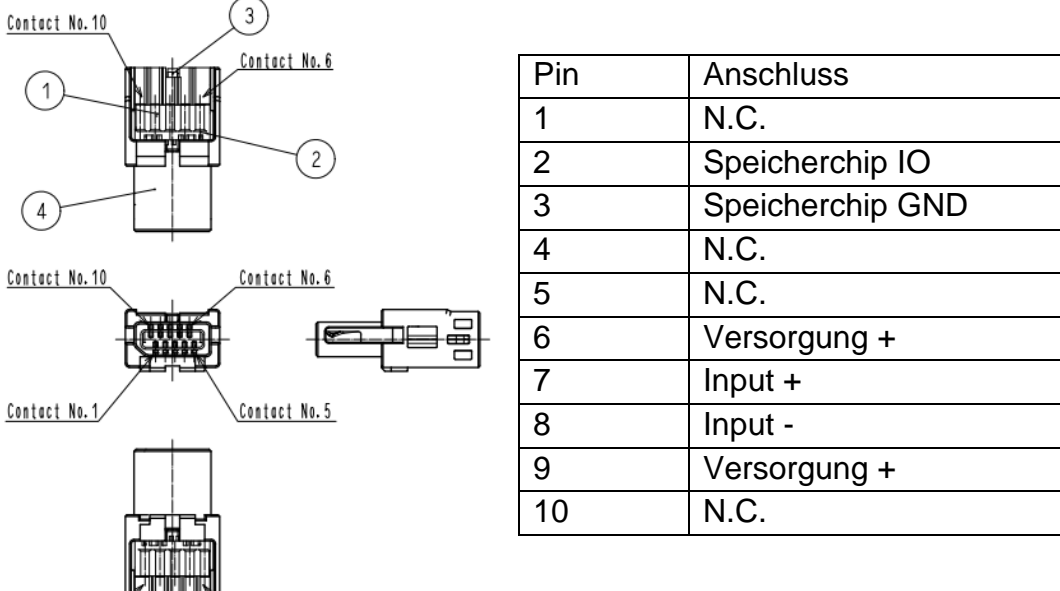

Contact No. 1 HILLEN Contact No. 5

#### **7.3 Erweiterung von 2 auf 4 Messkanäle**

Jedes Gerät ist werkseitig mit Buchsen für 4 Messkanäle ausgestattet, auch wenn sie eine Variante mit 2 Kanälen erworben haben.

#### **7.4 Anschlussbuchse für optionale Datenschnittstelle**

Die Buchse ist am Gerät vorhanden! Schnittstelle aktuell nicht verfügbar.

## **8 Technische Daten**

#### <span id="page-9-0"></span>**8.1 Batterie**

- Lithium-Ionen-Akku wiederaufladbar
- Nennspannung 3,7V
- Kapazität 2400mAh bzw. 8,88Wh

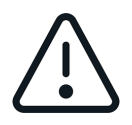

Sicherheitsdatenblätter erhalten sie im Webshop des Herstellers oder auf Anfrage! Nutzen sie keine Geräte mit defekter Batterie! Versenden sie keine defekten Batterien oder Geräte mit defekten Batterien!

## **8.2 Display und Messtechnik**

- 3,5" Touchscreen
- Standardausführung mit 2 oder 4 Messkanälen für externe Kraftsensoren (nachträglich erweiterbar von 2 auf 4)
- Eine interne Messzelle ist möglich (wird deaktiviert, wenn auf Steckplatz 1 eine externe Messzelle angesteckt wird)
- Geeignet für 4-Leiter- und 6-Leiter-Sensoren mit Dehnungsmessstreifen bis 3mV/V
- Brückenspeisespannung 6V
- Hochauflösend: bis zu 10000 Punkte je Messkanal
- Interne Messfrequenz: 1000 Hz je Messkanal
- Messgenauigkeit:
	- o mit interner Messzelle: 0,1 % von [Max]
	- o mit externer Messzelle: u. a. von den eingesetzten Messzellen
- Gesamtabmessungen B×T×H 71×31×180 mm
- Überlastschutz: 150 % von [Max] bei interner Messzelle
- Gewinde am Lastaufnehmer: M6 (außen)
- Akkubetrieb intern, serienmäßig, Betriebsdauer bis zu 8 h, Ladezeit ca. 8 h
- Netzadapter extern, zum Anschluss an die USB-C Buchse, serienmäßig
- Nettogewicht ca. 0,4 kg
- Schutzklasse IP40

#### **8.3 Temperatur**

#### **8.3.1 Lagertemperatur**

-10°C bis 40°C

Empfohlene Lagertemperatur für Lithium-Ionen-Akku: +10°C bis 20°C

#### **8.3.2 Verwendungstemperatur**

10°C bis 40°C

In diesem Bereich ist das Messsystem temperaturkompensiert.

## **8.4 Befestigungsmöglichkeit**

Das Gerät kann an den vier Gewindebohrungen auf der Rückseite mit M3 Schrauben an Prüfständen, Vorrichtungen und Haltegriffen (optional erhältlich ist AFK 02) befestigt werden:

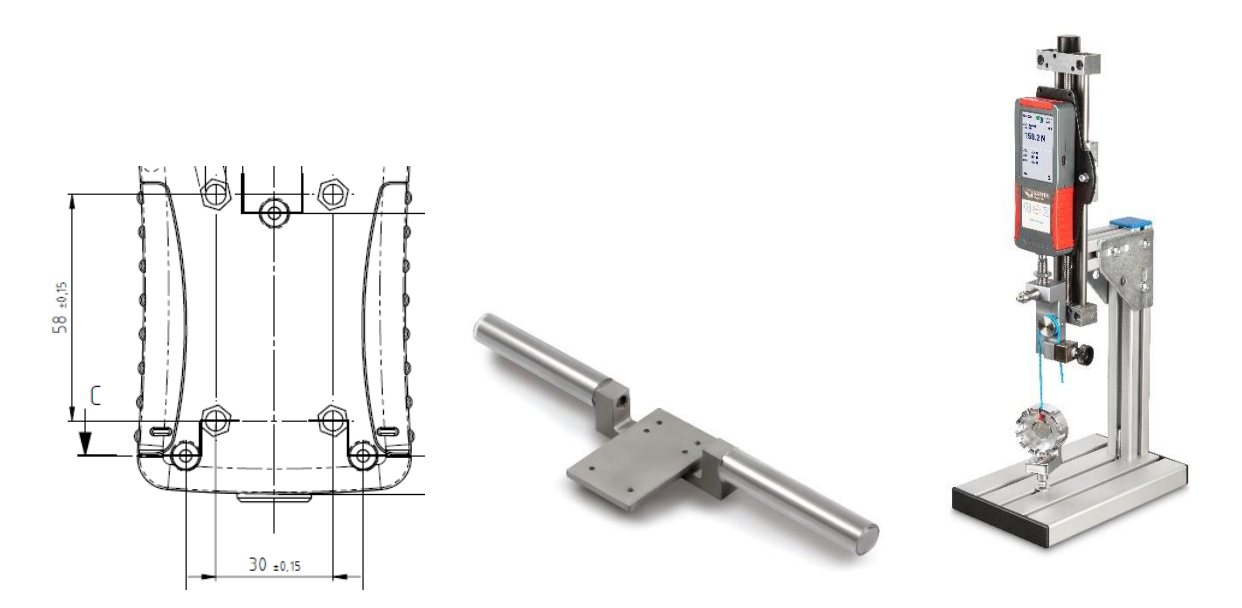

## **9 Messung vorbereiten**

## <span id="page-11-0"></span>**9.1 Einschalten**

ON/OFF Taste ca. 3 Sec gedrückt halten

## **9.2 Display aktivieren bei aktivierten Energiesparoptionen**

Wenn sie den Energiesparmodus des Displays wie in Abschnitt [11.1.3](#page-17-0) aktiviert haben ist es möglich das ihr Gerät eingeschaltet ist und nur das Display ausgeschaltet. Um das Display zu aktivieren, drücken kurz die Taste START/STOP oder berühren das Display. Sollte sich das Display nicht aktivieren lassen, starten sie das Gerät wie in Abschnitt [9.1](#page-11-0) beschrieben.

## **9.3 Messen mit internem Sensor**

Bei Geräten die mit einem internen Sensor ausgestattet sind (Nicht FS 2 und FS 4) wird der interne Sensor als Kanal 0 (CH0) angezeigt wenn sie die Funktion "Messung" anklicken. Wenn ein externer Sensor angesteckt wird, dann wird CH0 automatisch deaktiviert und die stattdessen die externen Kanäle angezeigt.

## **9.4 Messen mit externen Sensoren**

Die externen Messkanäle werden als CH1 und CH2 bei FS 2-x und CH1 bis CH4 bei FS 4-x angezeigt. Auf den externen Kanälen CH1 bis CH4 kann gleichzeitig gemessen und die Daten gespeichert werden.

## **9.5 Externe Sensoren einstecken und ausstecken**

Um die externen Sensoren einzustecken oder auszustecken, muss das Messgerät ausgeschaltet sein oder muss sich im Hauptmenü befinden, dazu kurz drücken. Der Startbildschirm erscheint, sie befinden sich im Hauptmenü.

## <span id="page-12-0"></span>**10 Messung**

## **10.1 Startbildschirm**

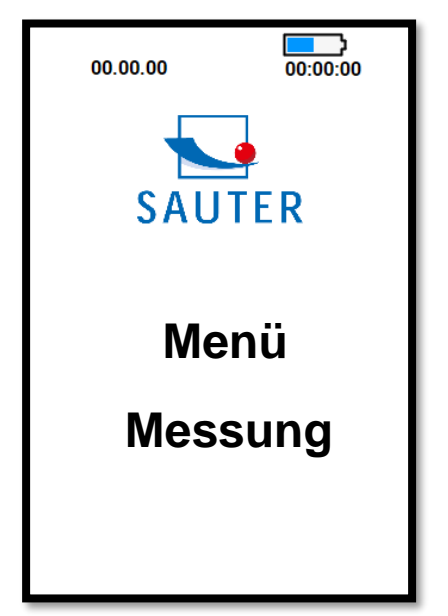

#### **10.2 Messung starten**

Klicken sie auf dem Touchscreen auf Messung

#### **10.3 Messkanäle initialisieren**

Drücken sie die Taste START/STOP um die Messwerte der angeschlossenen Sensoren anzuzeigen

#### **10.4 Messkanäle tarieren**

#### **10.4.1 Kanal einzeln**

Um einen einzelnen Kanal auf null zu setzten klicken sie mit dem Touch-Pen auf " > 0 ← " rechts neben dem angezeigten Kanal.

#### **10.4.2 Alle Kanäle auf null setzen (tarieren)**

Halten sie die Taste →0 mindestens 3 Sekunden gedrückt, um alle angeschlossenen Sensoren auf 0 zu setzen.

#### **10.5 Messdaten speichern**

Die Unterschiedlichen Messfunktionen, die sie anwenden können und wie die Messwerte gespeichert werden ist in Abschnitt [11.2.3](#page-19-0)

[Funktion](#page-19-0) beschrieben.

#### **10.6 Krafteinleitung**

Geräte mit internem Sensor können Kräfte in Zug-Richtung (positiver Messwert) und in Druckrichtung (negativer Messwert) messen. Externe Sensoren können abweichen. Sie können Sensoren für Zug- und Druckkraft oder Zugkraftsensoren oder Druckkraftsensoren nutzen. Weiter Infos zu externen Sensoren lesen sie in Kapitel [13.2](#page-25-0) [Externe Messzellen.](#page-25-0)

Die Kräfte am Messgerät FS müssen immer in Achsrichtung des Lasteinleitungsbolzen eingeleitet werden. Vermeiden sie Querkräfte. Diese verursachen Messfehler und können den Sensor beschädigen.

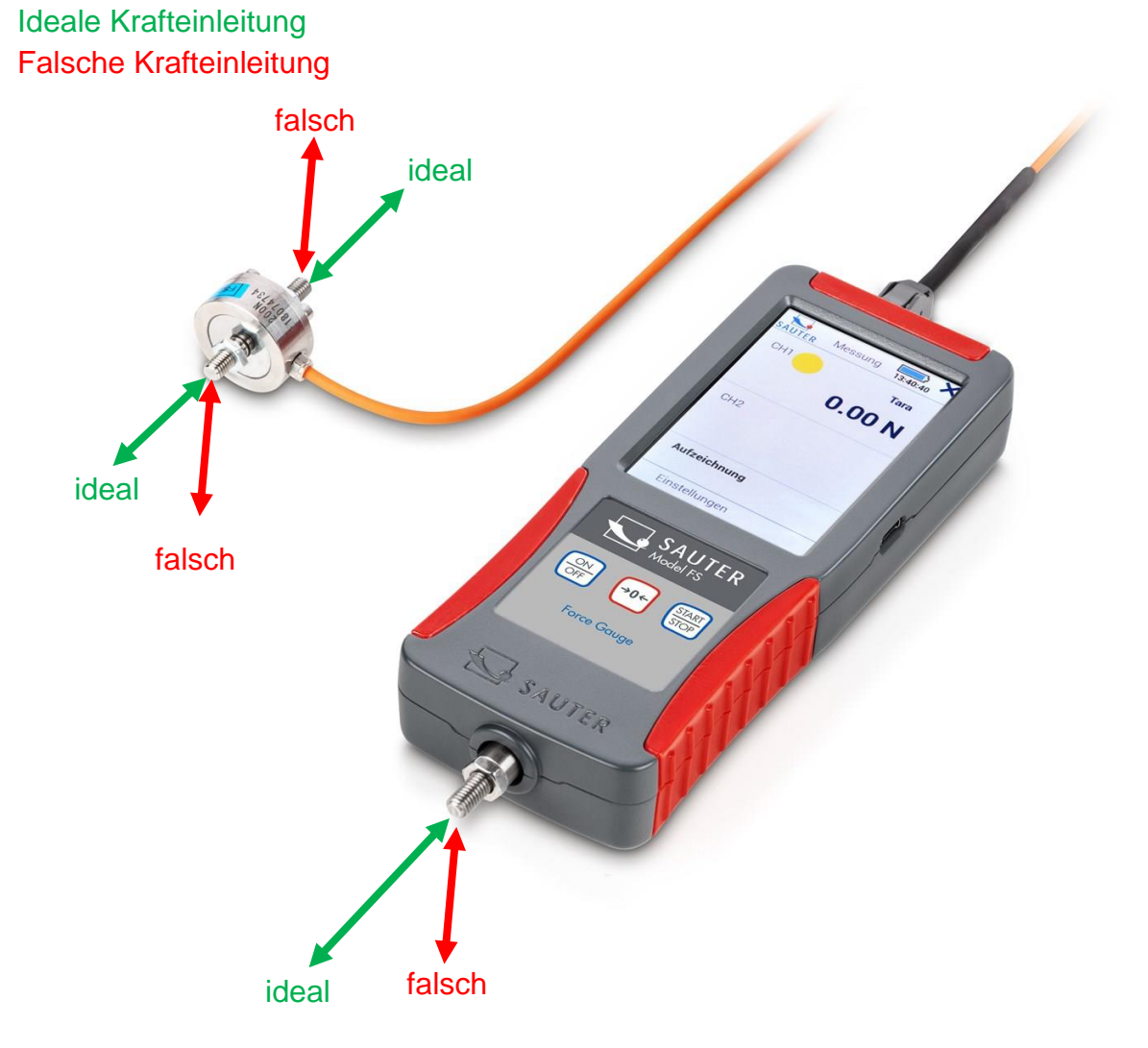

## **11 Hauptmenü Einstellungen**

Wenn ihr Gerät sich im Startmenü können sie Einstellungen vornehmen in dem sie auf "Menü" klicken. So gelangen sie ins Hauptmenü mit folgenden Unterseiten:

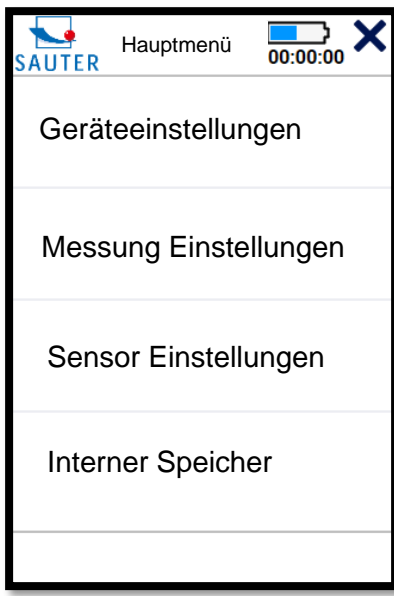

Durch klicken auf < oder  $\rightarrow$  gelangen sie auf die Vorherige Seite. Durch Drücken der Taste ON / OFF gelangen sie zurück zum Startbildschirm.

## **11.1 Menü Geräteeinstellungen**

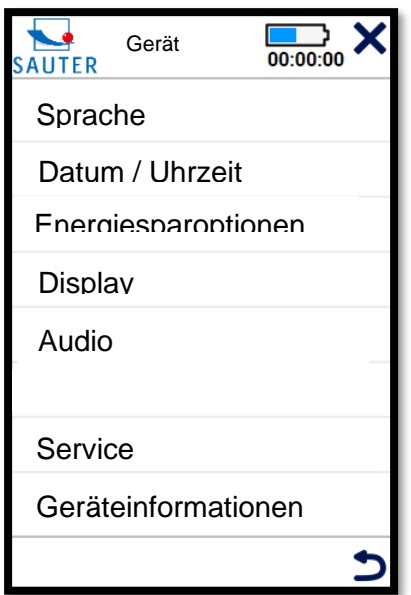

#### **11.1.1 Sprache auswählen**

Wählen sie ihre gewünschte Sprache aus: Menü → Geräteeinstellungen → Sprache

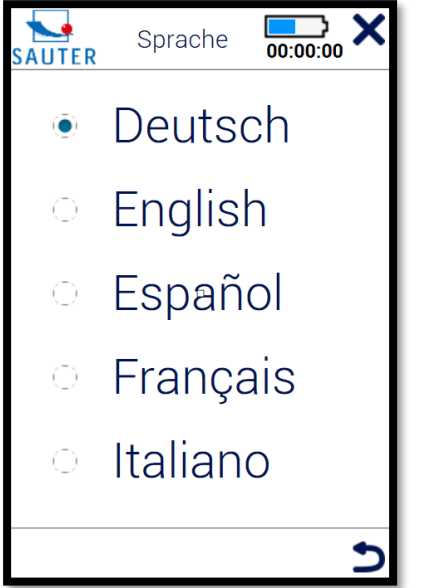

## **11.1.2 Uhrzeit und Datum einstellen**

Menü → Geräteeinstellungen → Datum / Uhrzeit

Klicken sie mit dem Touch-Pen auf "ändern" und stellen sie mit den Pfeilen die aktuelle Uhrzeit und Datum ein. Speichern sie die eingegebenen Werte durch klicken auf "OK"

## <span id="page-17-0"></span>**11.1.3 Energiesparoptionen einstellen**

#### Menü → Geräteeinstellungen → Energiesparoptionen

Stellen sie hier ein, wann Gerät oder Display ausschalten sollen, um Energie zu sparen! Das Display abzuschalten ist nur bei Langzeitmessungen zu empfehlen! Im Regelfall nutzen sie die Einstellungen Gerät und Display niemals ausschalten.

Um das Display wieder zu aktivieren, drücken sie kurz die START/STOP Taste oder berühren sie das Display.

#### **11.1.4 Display Helligkeit**

Menü → Geräteeinstellungen → Display

Stellen sie hier die Gewünschte Helligkeit des Displays ein in dem sie den Schieber auf dem Display betätigen.

#### **11.1.5 Töne ein- und ausschalten**

Menü  $\rightarrow$  Geräteeinstellungen  $\rightarrow$  Töne ein- und ausschalten

#### **11.1.6 Service**

Menü → Geräteeinstellungen → Service

#### **11.1.6.1 Rohdaten Anzeigen**

Schalten sie hier um, um die Rohmesswerte bei der Justage als AD-Wert oder als Spannung in mV anzuzeigen.

#### **11.1.6.2 Gerät zurücksetzen**

Nutzen sie diese Funktion nicht! Setzten sie sich mit dem Service in Verbindung!

#### **11.1.7 Geräteinfo**

Menü → Geräteeinstellungen → Geräteinfo Hier erhalten sie Informationen über

- Gerätename bzw. Modell
- Installierte Firmware Revision
- Seriennummer des Gerätes

#### **11.2 Menü Messung Einstellung**

#### **11.2.1 Messfrequenz**

#### **11.2.1.1 Einstellen**

Durch klicken auf ändern können sie die Frequenz ändern mit der die Messwerte im Modus "Track" gespeichert oder an der Schnittstelle übertragen werden! Folgende Frequenzen sind möglich: 1000, 500, 100, 50, 10, 5 und 1 Hz

#### **11.2.1.2 Welche Frequenz wird benötigt?**

Wählen sie die Frequenz so klein wie möglich und so groß wie nötig! Hohe Frequenz an Datenspeicherung oder Übertragung verursacht eine große Datenmenge welche viel Zeit zur Übertragung in Anspruch nimmt.

#### 11.2.1.2.1Für Langzeitmessungen

wie z.B. einem Ermüdungstest wählen sie eine sehr niedrige Frequenz aus, max. 50Hz.

11.2.1.2.2Für Kurzzeitmessungen

Wie z.B. maximale Belastungsmessung bis zur Zerstörung, die nur wenige Sekunden dauert wählen sie eine höhere Frequenz.

#### <span id="page-19-1"></span>**11.2.2 Ablesbarkeit**

Durch Klicken auf ändern können sie die Ablesbarkeit um den angezeigten Faktor erhöhen. Die maximale Auflösung ist n=10.000

Die kleinste einstellbare Ablesbarkeit für einen Sensor berechnet sich wie folgt:

 $d_{min}$ : kleinste Ablesbarkeit in N MAX: Kennwert in N n: maximale Auflösung d: eingestellte Ablesbarkeit in N STEP: Ablesbarkeitsfaktor

$$
d_{min} = \frac{MAX}{n}
$$

$$
d = d_{min} * STEP = \frac{MAX}{n} * STEP
$$

Beispiel FS 2-100:

$$
MAX = 100 N
$$

$$
d_{min} = \frac{100N}{10.000} = 0.01 N
$$

$$
STEP = 2
$$

$$
d = \frac{MAX}{n} * STEP = \frac{100N}{10.000} * 2 = 0.02 N
$$

Stellen sie den Ablesbarkeitsfaktor so hoch wie möglich und so klein wie nötig ein! Sehr kleine Ablesbarkeit führt bei der eingesetzten Messtechnik und den hohen Abtastfrequenzen oftmals zu instabilen Anzeigewerten. Ablesbarkeitsfaktor 1 sollte möglichst nur eingestellt werden, wenn die gemessenen Daten im Nachhinein aufbereitet werden mit zusätzlichen PC-Programmen, zum Beispiel um zu filtern, glätten, etc. der gespeicherten Werte.

<span id="page-19-0"></span>Werden Werte nur abgelesen oder manuell gespeichert wird empfohlen den Ablesbarkeitsfaktor ≥ 5 einzustellen.

## **11.2.3 Funktionen**

#### **11.2.3.1 Track**

Messwerte werden kontinuierlich angezeigt und bei Bedarf mit der eingestellten Abtastfrequenz gespeichert.

Um die Messwerte zu speichern:

- 1. drücken sie die Taste Start/Stop
- 2. jetzt werden die Messwerte gespeichert und der generierte Dateiname in welcher die Daten gespeichert werden erscheint im Display unter der Anzeige "Aufzeichnung läuft"
- 3. bei kurzem drücken der Taste Start/Stop wird die Speicherung der Messreihe angehalten, im Display erscheint "Aufzeichnung Pausiert"
- 4. bei weiterem kurzen drücken wird die Speicherung fortgesetzt. Es wird angezeigt "Aufzeichnung läuft"
- 5. drücken sie länger als 3 Sekunden auf Taste Start/Stop um die Speicherung in der angezeigten Datei zu beenden. Anzeige "Aufzeichnung Beendet"
- 6. Um eine neue Messreihe in einer neuen Datei zu speichern, gehen sie wieder wie in Punkt 1. Vor.

#### **11.2.3.2 Peak**

Um einen Spitzenwert zu detektieren, wählen sie die Einstellung Peak aus. Wenn der Messwert im Display angezeigt wird, starten sie die Ermittlung durch kurzes Drücken auf die Taste START/STOP.

Bitte beachten sie, dass ein Peak erst über dem Schwellenwert von +/- 5% des Nennmesswertes detektiert werden kann. Zum Beispiel 100N Messbereich: Peak Erkennung ab +5N bzw. -5N.

<span id="page-20-0"></span>Im Display erscheint die Meldung "Peak läuft". Führen sie ihre Messung durch. Ist ein Spitzenwert erreicht und fällt dieser wieder ab, wird die Messung beendet. Im Display können sie nun den Dateinamen der erstellten Messung entnehmen und in ihr Messprotokoll übernehmen.

#### **11.2.3.3 Manuell ohne Statistik**

Nutzen sie diesen Modus, um die aktuell nach der Initialisierung angezeigten Messwerte manuell auf Tastendruck zu speichern.

- 1. Drücken sie die Taste START/STOP. Im Display erscheint "Manuell läuft". Dieser Wert wird noch nicht gespeichert.
- 2. Durch jeden weiteren kurzen Tastendruck auf START/STOP werden die aktuell angezeigten Messwerte gespeichert. Unten rechts wird die Anzahl der gespeicherten Werte angezeigt. Links daneben der Dateiname, welcher erstellt wurde in der die Daten gespeichert werden.
- 3. Durch langes drücken auf START/STOP bis im Display erscheint "Manuell beendet" wird die Messreihe beendet. Es können keine weiteren Punkte in dieser Datei gespeichert werden.
- 4. Durch weiteres drücken auf die Taste START/STOP beginnt der Modus von vorne und es wird eine neue Datei erstellt.

#### **11.2.3.4 Manuell mit Statistik**

Die Manuelle speicherung der Messwerte ist gleich wie im Kapitel [11.2.3.3](#page-20-0) beschrieben.

Zusätzlich werden hier die Min, Max und Durchschnittswerte der gespeicherten Messwerte angezeigt.

#### **11.2.4 Kanal-Limits**

Diese Einstellung steuert die Angezeigte Ampel, wenn sie im Fenster Messung arbeiten. Ändern sie die Werte in dem sie auf diese mit dem Touch-Pen klicken. Wird die Funktion nicht benötigt, geben sie als MIN den negativen Kennwert des Sensors und als MAX den positiven Kennwert ein. Die Ampel bleibt dauerhaft auf gelb.

## **11.2.4.1 Gelb**

Angezeigter Messwert liegt unter dem eingegebenen Wert MIN

## **11.2.4.2 Grün**

Angezeigter Wert liegt zwischen den eingegebenen Werten MIN und MAX

#### **11.2.4.3 Rot**

Angezeigter Messwert liegt über dem eingegebenen Wert MAX

## **11.3 Sensor Einstellungen**

Wählen sie den Kanal aus, an welchem sie Einstellungen vornehmen möchten. Es werden nur externe Kanäle angezeigt an die ein Sensor angesteckt ist. Nutzen sie für externe Sensoren nur die von SAUTER montierten Stecker mit Speicherchip.

Kraftmessgeräte und optionale externe Sensoren, wie in Kapitel [13.2](#page-25-0) beschrieben, werden justiert ausgeliefert. Nehmen sie auf dieser Seite nur Einstellungen vor, wenn ihr Gerät nicht mehr die korrekten (und überprüften) Messwerte anzeigt und sie Erfahrung haben mit der Justage von Kraftmessgeräten. Bei kalibrierten Messgeräten muss nach einer Justage eine neue Kalibrierung durchgeführt werden.

#### **11.3.1 Justage**

Um ein Gerät neu zu justieren, benötigen sie ein Justagegewicht. Idealerweise mit der Nennlast des zu justierenden Sensors.

#### **11.3.1.1 Messbereich und Einheit**

Verändern sie diese Werte nicht. Eine neue Justierung wird notwendig und eventuell auch eine Rekalibrierung!

#### **11.3.1.2 Ablesbarkeit**

Der angezeigte Wert ist die kleinste Einstellbare Ablesbarkeit. Stellen sie wie in Kapitel [11.2.2](#page-19-1) beschrieben die für ihre Anwendung notwendige Ablesbarkeit vor der Messanwendung ein.

#### **11.3.1.3 Zweipunktjustage**

Klicken sie auf Justage und anschließend auf Zweipunktjustage.

#### <span id="page-22-0"></span>11.3.1.3.1Werte der Justagegewichte eingeben

Geben sie im oberen Bereich des Display jeweils bei "Wert?" ihre Justagepunkte ein. Zum Beispiel:

- PositiverJustagepunkt: 500N
- Negativer Justagepunkt: 0N

Es wird empfohlen möglichst mit einem Gewicht zu justieren welches dem Nenn-Kennwert nahe kommt. Zum Beispiel Gewicht mit 400N bis 500N für ein Kraftmessgerät mit Messbereich von maximal 500N. Zu kleine Justagegewichte führen zu einem hohen Messfehler!

#### 11.3.1.3.2Belasten und entlasten vor Justage

Belasten und entlasten sie das Gerät mindestens 3-mal mit der Nennlast.

#### 11.3.1.3.3Justagepunkte einlesen

Lesen sie jetzt die in [11.3.1.3.1](#page-22-0) gesetzten Justagepunkte ein. Wenn sie das jeweilige Justagegewicht anghängt haben, klicken sie im Display im unteren Bereich auf positiver Justagepunkt und auf negativer Justagepunkt. Nach erfolgreicher Aufnahme werden rechts daneben die Rohwerte angezeigt mit einem haken daneben.

#### 11.3.1.3.4Justage speichern

Speichern sie die Justage durch Klicken auf Speichern. Wenn die Justage erfolgreich gespeichert wurde, erscheint rechts davon ein Hakensymbol.

#### 11.3.1.3.5Justierung prüfen

Prüfen sie mit ihren Justagegewichten ob die getätigten Einstellungen. Gehen sie dazu vor wie in Kapitel [10](#page-12-0) beschrieben.

#### **11.3.2 Kalibrierdaten**

Auf dieser Seite finden sie Informationen, wenn ein Messgerät mit interner Zelle (CH0) oder ein Gerät mit externer Messzelle (CH1 bis CH4) im KERN Labor kalibriert wurde.

Der angegebene Messkanal gibt an, an welchem Kanal (CH1 bis CH4) ein externer Sensor angeschlossen war bei der Justage und Kalibrierung. Es wird empfohlen externe Sensoren immer am selben Kanal zu verwenden und am selben Messgerät, an welchem er auch justiert und kalibriert wurde, um den Messfehler minimal zu halten.

Dem Kalibrierdatum entnehmen sie die letzte Kalibrierung. Unter Zertifikat die Nummer der Kalibrierung, um das entsprechende Zertifikat zuweisen zu können.

## **11.3.3 Überlastwerte**

Auf dieser Seite sehen sie die drei höchsten Überlastwerte, sofern es zu Überlastungen über die Nennlast kam. Vermeiden sie Überlastungen! Diese führen zu Messungenauigkeit, können den Sensor beschädigen und die Gewährleistung auf ihr Gerät erlischt!

#### **11.4 Interner Speicher**

#### **11.4.1 Zusammensetzung Dateiname**

*f\_ddMMyy\_hhmmss*

f: gespeicherte Messfunktion

M= Messfunktion Manuell

- T= Mussfunktion Track
- P= Messfunktion Peak

Der restliche Dateiname setzt sich aus Datum und Uhrzeit zusammen an welchem die Datei erstellt wurde

#### **11.4.2 Datei senden**

Wenn sie das Messgerät über eine Schnittstelle mit einem PC verbinden, können sie die ausgewählten Dateien an den PC Senden. Dazu wird das optional erhältliche Plugin für MS Excel SAUTER AFI 2.0 empfohlen.

#### **11.4.3 Datei löschen**

Wählen sie die nicht mehr benötigten Dateien aus, um diese zu löschen. Sammeln sie keine Daten auf dem Gerät. Übertragen sie diese so bald wie möglich auf ein anderes Speichermedium und löschen den gesamten Datenspeicher des FS!

#### **11.4.4 Dateien auslesen**

Dateien auslesen mit einem PC ist nicht möglich. Der PC muss an der Schnittstelle auf Empfang gestellt sein, um die vom FS gesendeten Dateien empfangen zu können.

## **12 Gerät ausschalten**

Halten sie die Taste ON/OFF länger gedrückt, bis sich das Gerät ausschaltet.

## **13 Zubehör**

Beachten sie beim Anbringen von Zubehör an ihren Sensor, dass das Eigengewicht des Zubehöres als Totlast berücksichtigt werden muss!

#### **13.1 Standardzubehör für Kraftmessgeräte mit interner Messzelle**

- AC 43 Standard Aufsätze Metall
- AE 01 Standard Klemme Spannweite von 0 bis 7 mm, 0 bis 500 N
- AE 02 Breitbackenklemme Spannweite von 0 bis 6 mm, 0 bis 500 N
- AE 03 Bänderspannklemme Spannweite von 0 bis 2,5 mm, 0 bis 500 N
- AE 04 Bänderspannklemme Spannweite von 0 bis 6 mm, 0 bis 500 N
- AE 05 Seil- und Fadenspannklemme 0 bis 500 N
- AE 06 Kabelabzugsklemme Spannweite 1,5 bis 6 mm, 0 bis 500 N
- AE 07 Keilspannklemme Spannweite 0 bis 6 mm, 0 bis 500 N
- AE 2K Schraubspannklemme Spannweite 0 bis 15 mm, 0 bis 2000 N
- AE 500 Schraubspannklemme Spannweite von 0 bis 10 mm, 0 bis 500 N
- AFK 02 Haltegriff für Kraftmessgeräte

Weiteres Zubehör finden sie im Webshop [www.sauter.eu](http://www.sauter.eu/)

#### <span id="page-25-0"></span>**13.2 Externe Messzellen**

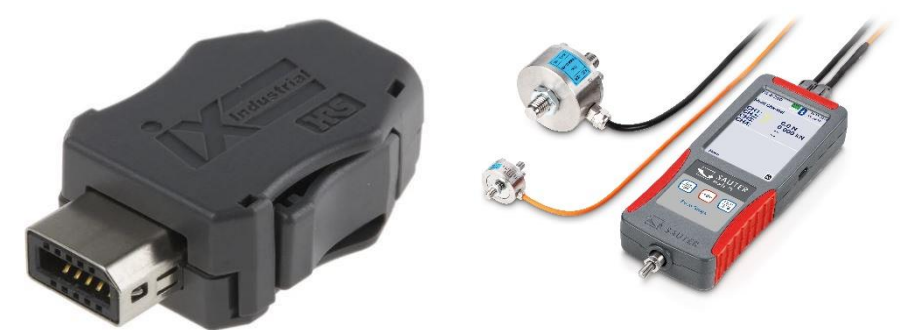

Externe Sensoren sind im Webshop [www.sauter.eu](http://www.sauter.eu/) erhältlich. Zu jedem Sensor benötigen sie die der Nennlast entsprechende Dienstleistung aus der folgenden Tabelle, inkl. Stecker und Speicherchip:

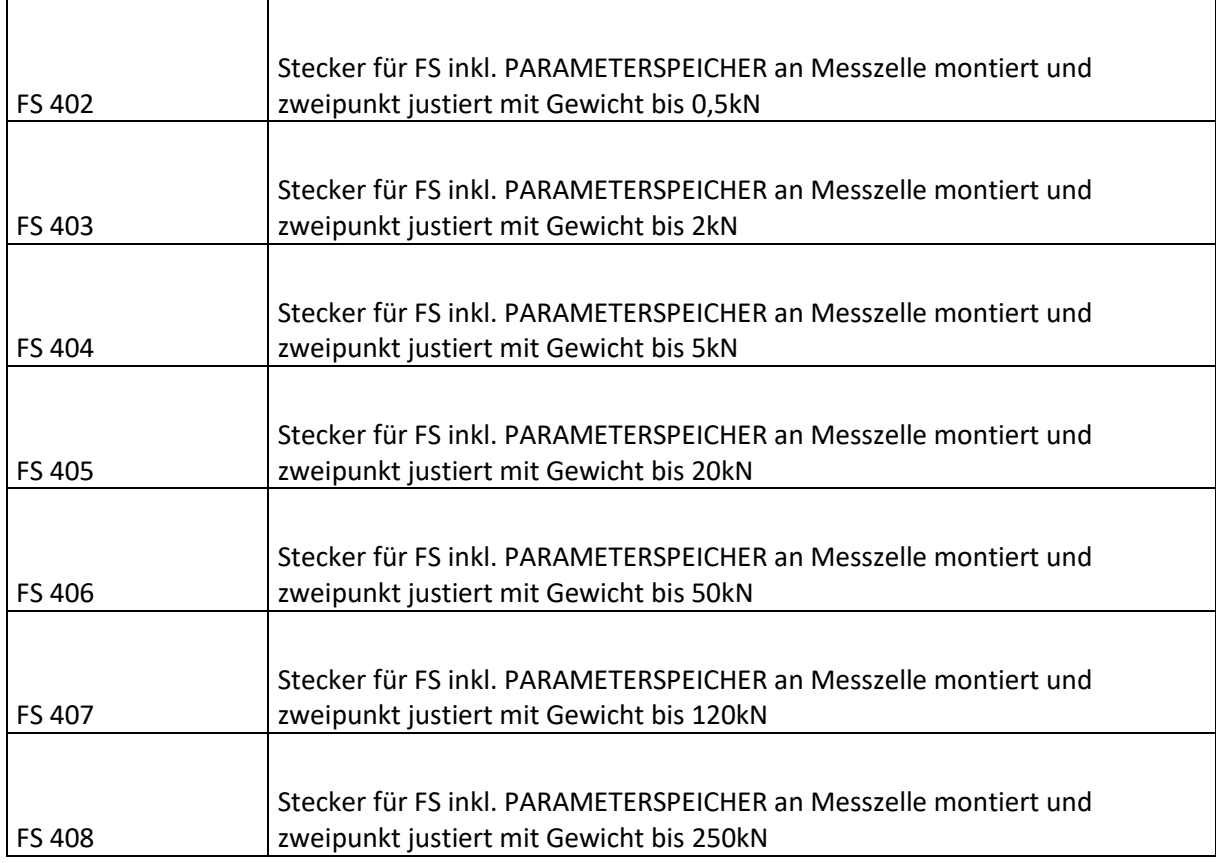

#### **13.2.1 Justieren und kalibrieren**

Um die gesamte Messkette zu justieren und kalibrieren wird im Kern Labor Messgerät und Sensor benötigt! Ihr QM Beauftragter kann ihnen Informationen geben in welchem Zeitraum eine Rekalibrierung nötig ist. Wir empfehlen auf alle Fälle zu jedem neuen Gerät und Sensor einen DAkks-Kalibrierschein.

#### **13.2.2 Zusätzliche Sensoren**

Wenn sie nachträglich Sensoren erwerben zu ihrem Gerät dann ist das Einsenden des Gerätes ins KERN Labor notwendig da für die Justage und Kalibrierung die gesamte Messkette erforderlich ist.

Prüfen sie welche anderen Sensoren in ihrem Sortiment aktuell oder in absehbarer Zeit eine Rekalibrierung benötigen und senden sie diese gemeinsam ins KERN Labor, um Frachtkosten und Ausfallzeiten zu minimieren. Beachten sie die national und international gültigen Transportbestimmungen für Geräte mit fest eingebautem Lithium-Ionen-Akku.

## **13.3 Transportkoffer für Zubehör**

Für den Transport und Lagerung von externen Sensoren, Zubehör und Werkzeug ist der Transportkoffer für Zubehör mit der Artikelbezeichnung FS TKZ erhältlich. Der Im Lieferumfang enthaltene Transportkoffer für das Kraftmessgerät kann mit mehreren anderen Koffern über den "T-LOCK" Verschluss verbunden werden.

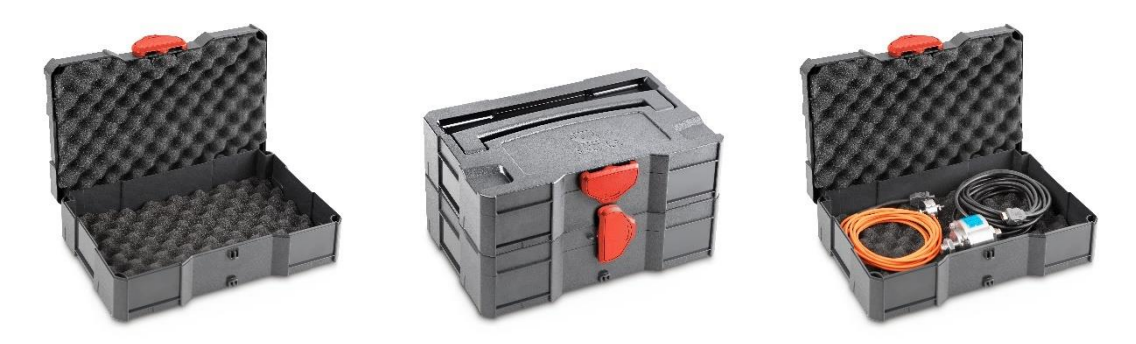

## **13.4 Gespeicherte Messwerte auslesen mit EXCEL Plugin**

Mit dem Optional erhältlichen EXCEL Plugin SAUTER AFI 2.0 können gespeicherte Messdaten an einen PC übertragen werden. (EXCEL Software nicht im Lieferumfang enthalten!)

## **14 Spannungsversorgung**

## **14.1 Laden des Akkus**

Das Gerät ist werkseitig mit einem Akku ausgestattet. Laden sie den Akku mit dem mitgelieferten USB-C Kabel und einer Spannungsquelle mit folgenden werten:

- Spannung: 5V DC
- Strom: 1A

Wenn eine Spannungsquelle und USB Kabel korrekt angeschlossen wurden erscheint im Display bei eingeschaltetem Gerät das Steckersymbol rechts neben dem Ladezustand der Batterie.

## **14.2 Steckernetzteil**

In einigen Ländern kann ein anderes Steckernetzteil nötig sein zum Anschluss an das örtliche Spannungsnetz. Der verwendete Adapter oder das Steckernetzteil dürfen die ausgegebenen Werte am USB-Ausgang nicht überschreiten:

- Spannung: 5V DC
- Strom: 1A

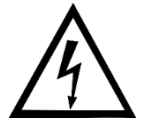

Verwenden sie kein defektes oder beschädigtes Steckernetzteil! Es besteht Lebensgefahr durch Hochspannung!

## **14.3 Spannungsversorgung über PC**

Das Gerät kann auch mit einem USB C Kabel von einem PC versorgt werden um gleichzeitig Daten über die USB Schnittstelle zu übertragen.

## **15 Schnittstelle**

## **15.1 Schnittstellenbeschreibung**

#### **15.1.1 USB**

Es handelt sich um eine virtuelle USB-Schnittstelle. Das gerät wird nicht als Speichermedium erkannt!

Baudrate: 115200 Databits: 8 Stopbits:1 Parity: none

#### **15.2 Schnittstellenprotokoll**

Das Schnittstellenprotokoll KCP (KERN Communication Protocol) kann auf der Webseite [www.kern-sohn.com](http://www.kern-sohn.com/) heruntergeladen werden.

Wichtige ASCII Schnittstellenbefehle:

- SI Sendet sofort die aktuelle Anzeige, ohne auf stabile Bedingungen zu warten.
- SIR Aktuelle Anzeige sofort senden und wiederholen
- U Abfrage der Anzeigeeinheit
- ZI sofort null
- @ stornieren / abbestellen

## **16 Konformitätserklärung**

Um in die CE Erklärung einsehen zu können, klicken Sie bitte auf folgenden Link: <https://www.kern-sohn.com/shop/de/DOWNLOADS/>

**Weitere Sprachen dieses Dokuments Other languages of this document Autres langues de ce document Otras lenguas de este documento Altre lingue di questo documento**

English Deutsch Français Español Italiano

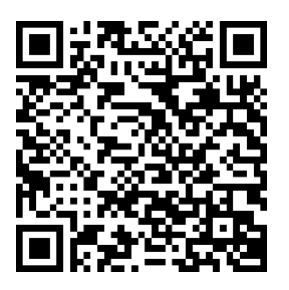